### What Aruba Wireless Tools Could Check RF and 802.11 Health?

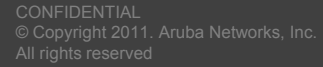

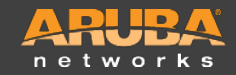

### **Wireless Tools – Spectrum Analysis**

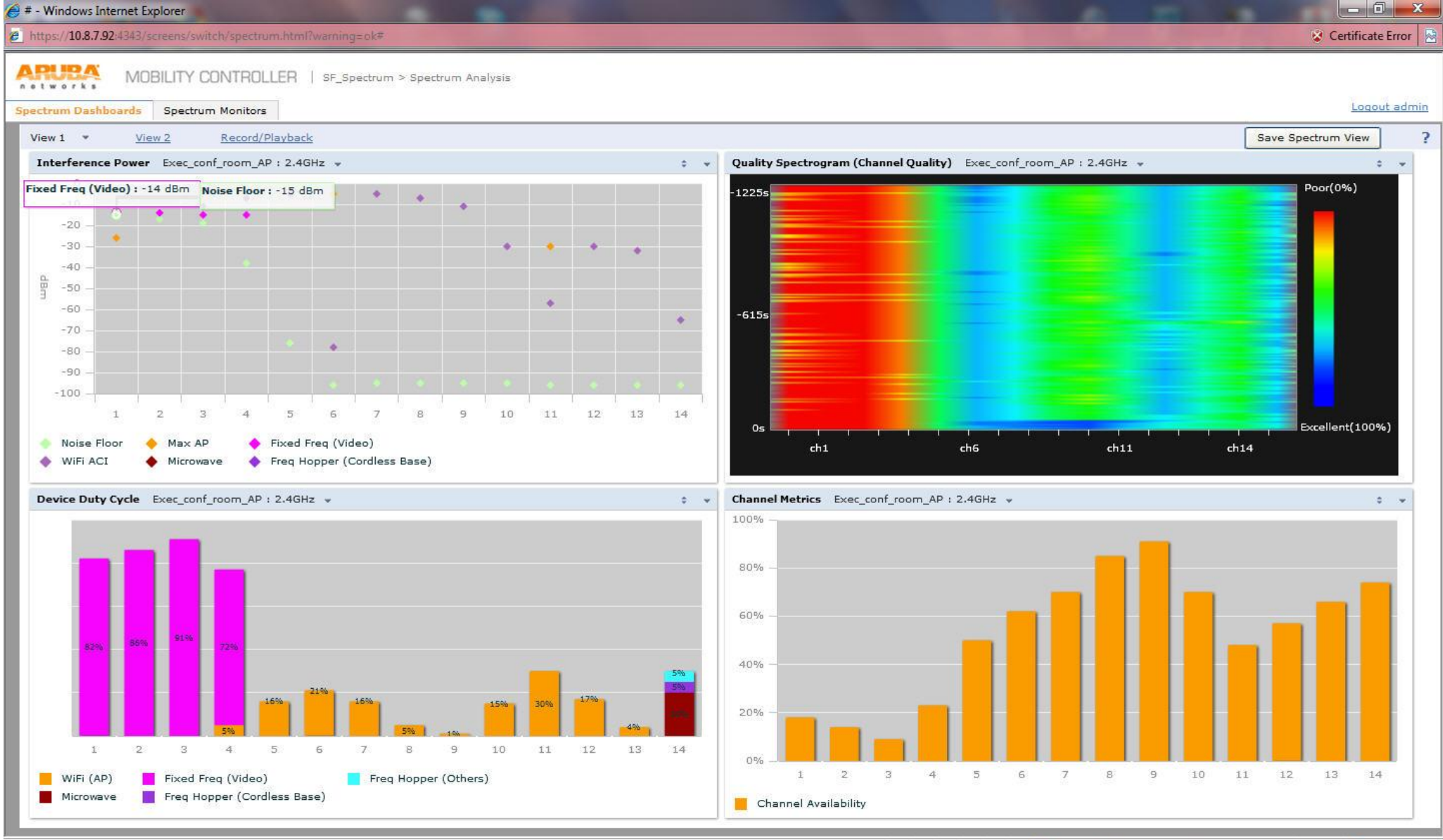

Internet | Protected Mode: On

● ● 95%

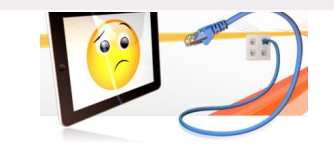

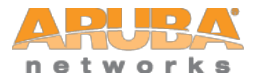

### **Wireless Tools – Spectrum Analysis**

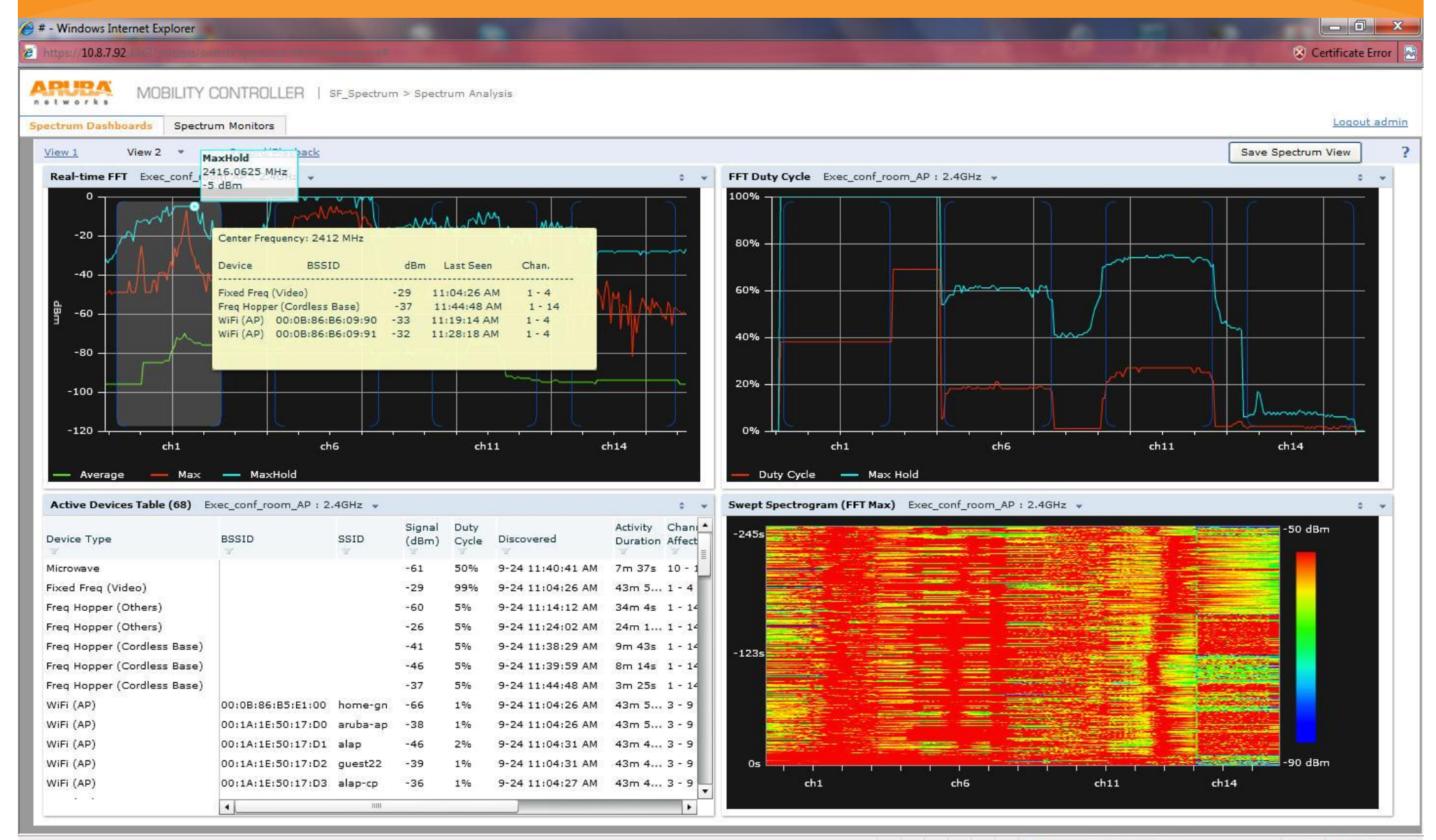

Internet | Protected Mode: On

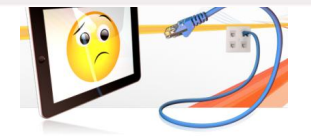

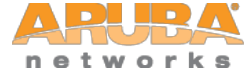

**Performing an Aruba AP Remote 802.11 Packet Capture with Wireshark version 1.4.3 and newer**

- **Setting up Aruba AP's to perform a remote packet capture for a laptop/desktop** 
	- SSH into an Aruba Controller that has APs.
	- 2. Find out which AP you would like to perform a remote wireless packet capture by using the CLI command "show ap active".
	- 3. Tell the AP to perform a remote packet capture and send the 802.11 data and above to the laptop/desktop that has Wireshark 1.4.3.

pcap raw-start <AP IP address> <Laptop/Desktop that has Wireshark 1.4.3 running> <a specified udp port> 0

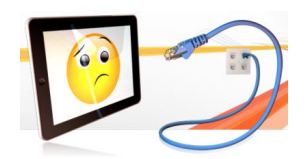

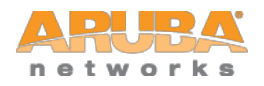

### • **Example**

- The AP-105 has an IP address of 10.8.7.104
- 2. There is a laptop with IP address 10.8.7.64 and has Wireshark 1.4.3 running according to the instructions in the following slides.
- 3. The syntax specifies 0 for the last value because it is telling the AP to send the frames in Wireshark pcap format.

(Aruba\_Thailand\_3600) #pcap raw-start 10.8.7.104 10.8.7.64 8888 0

pcap-id:1

(Aruba\_Thailand\_3600) #

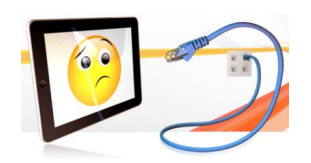

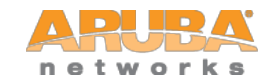

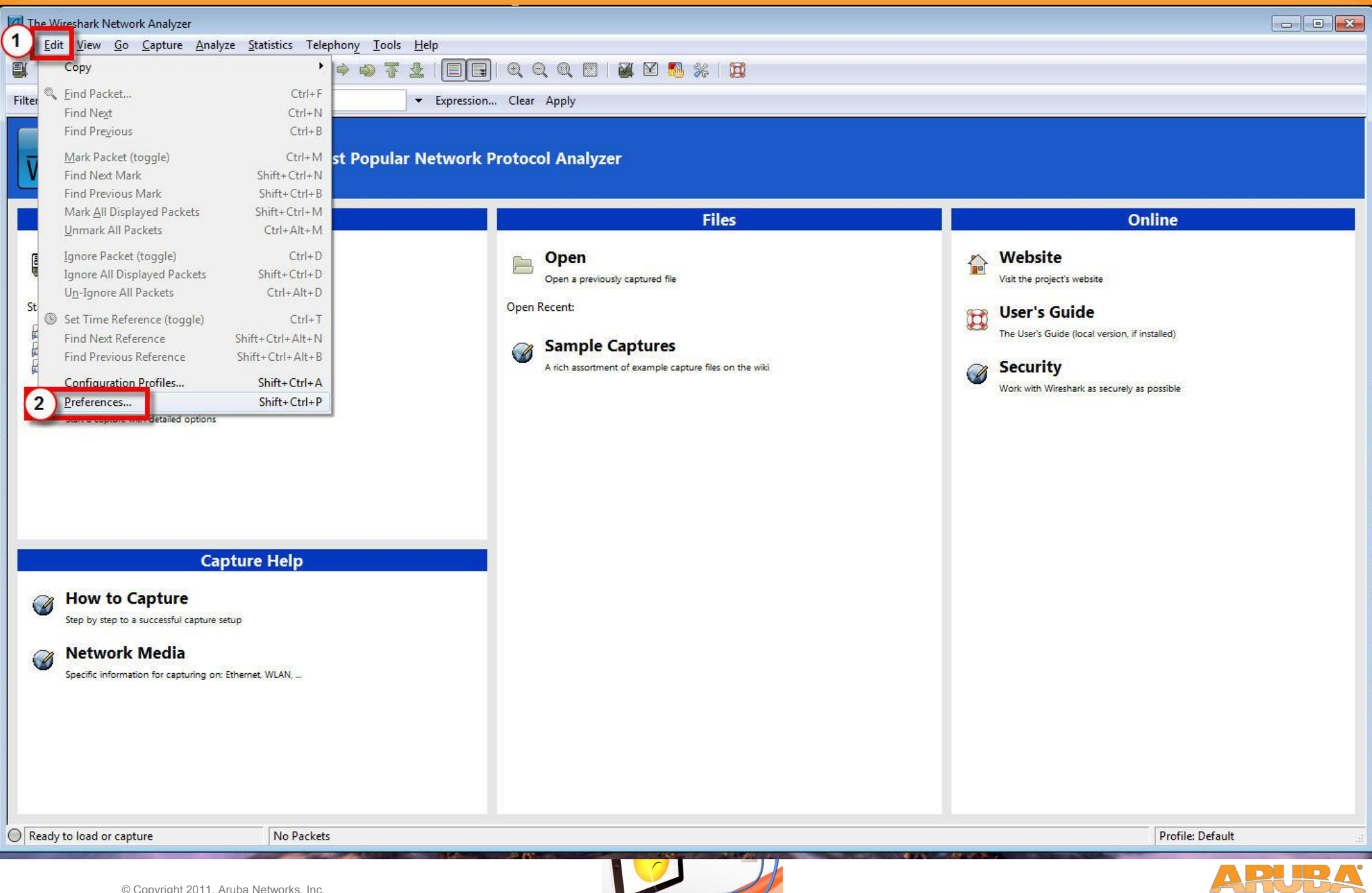

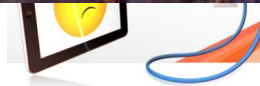

networks

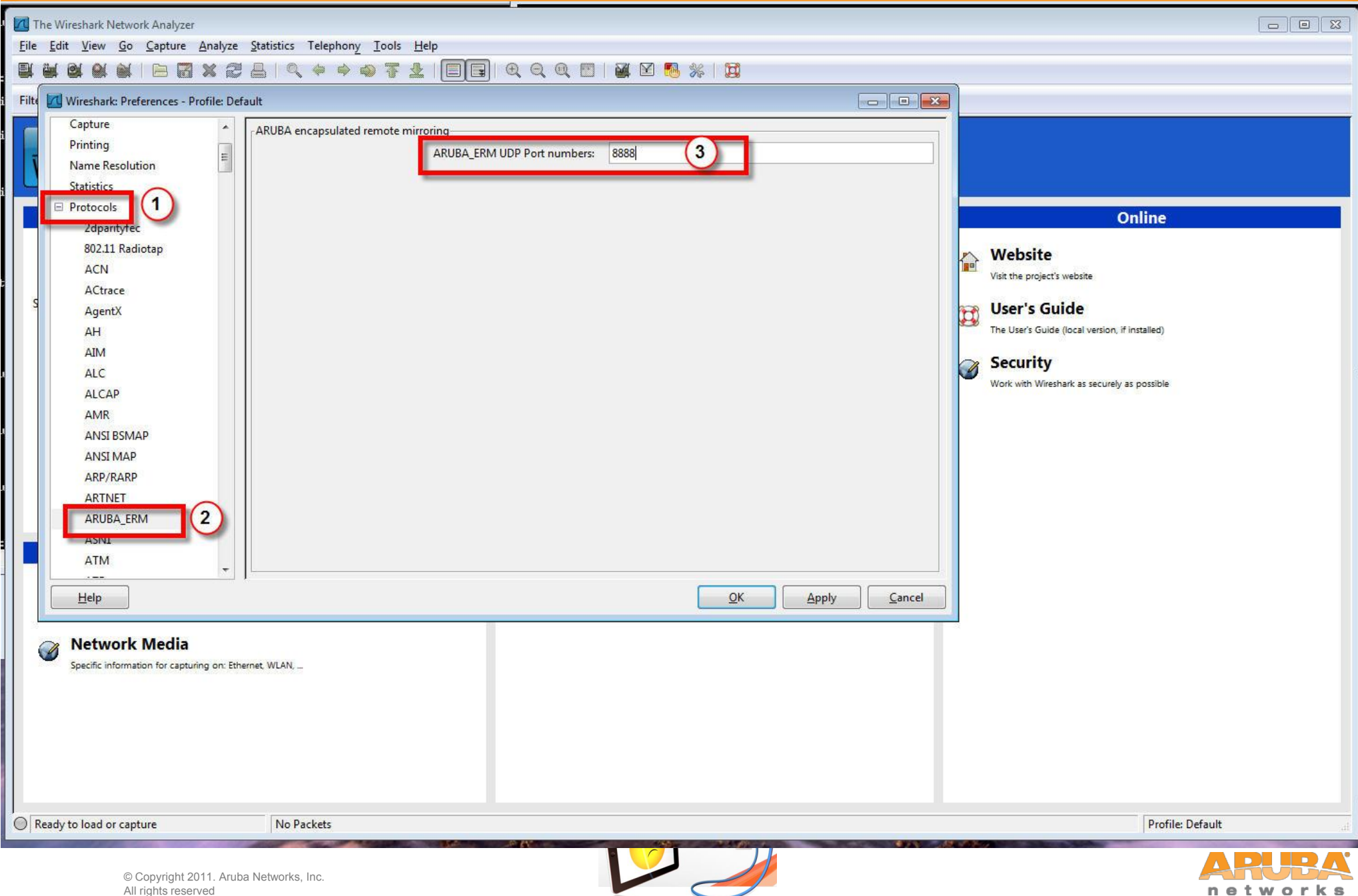

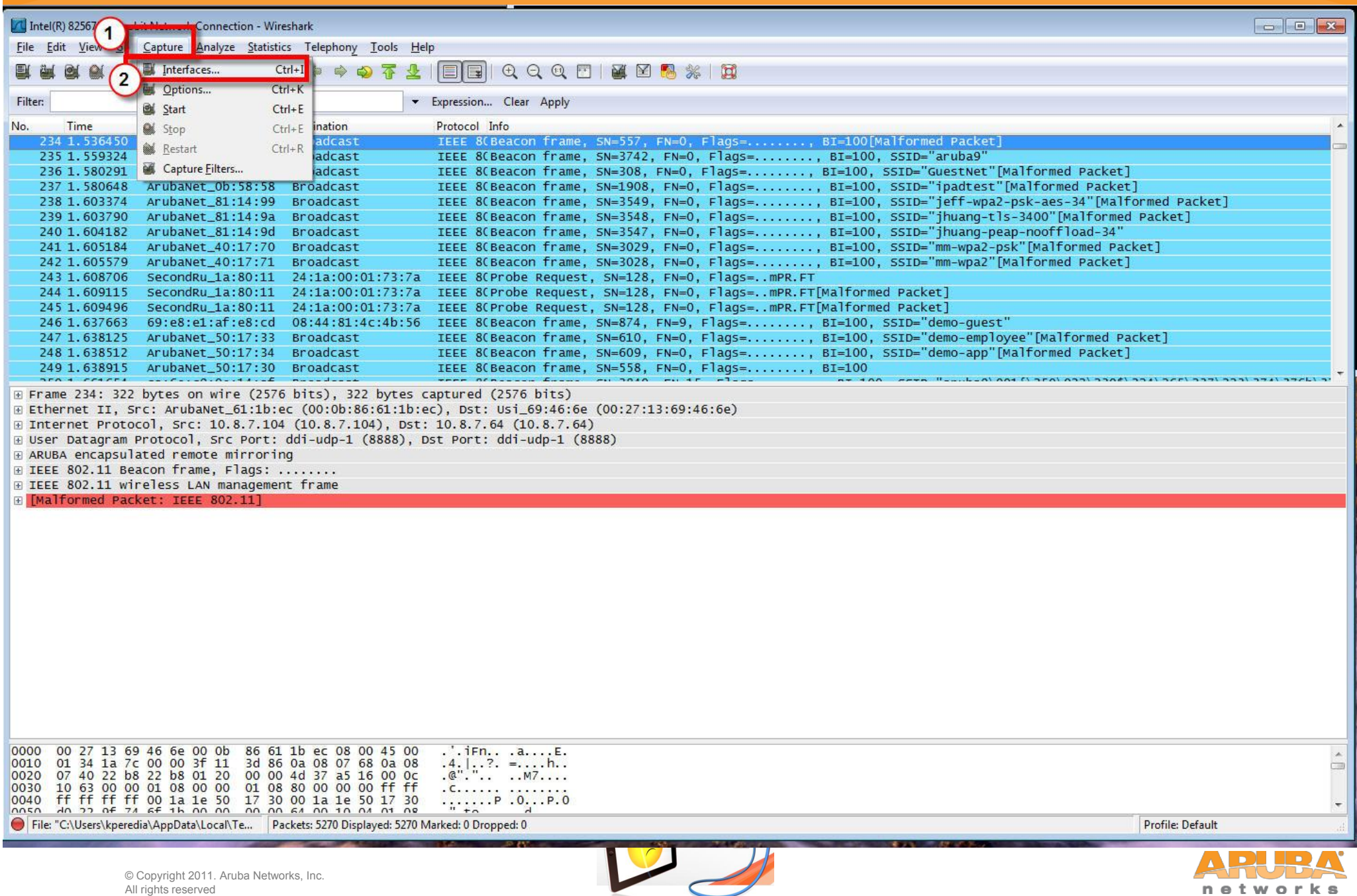

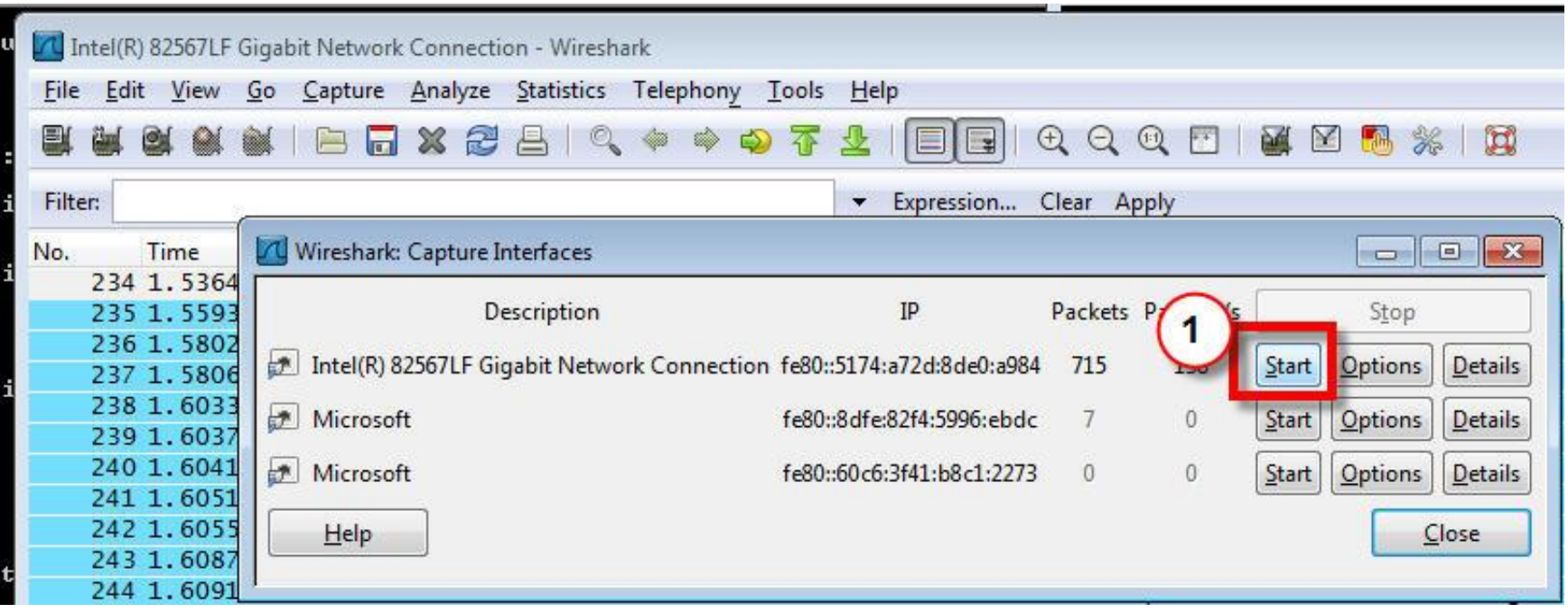

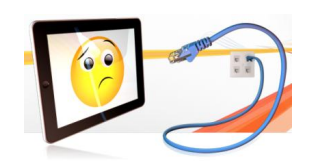

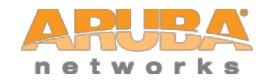

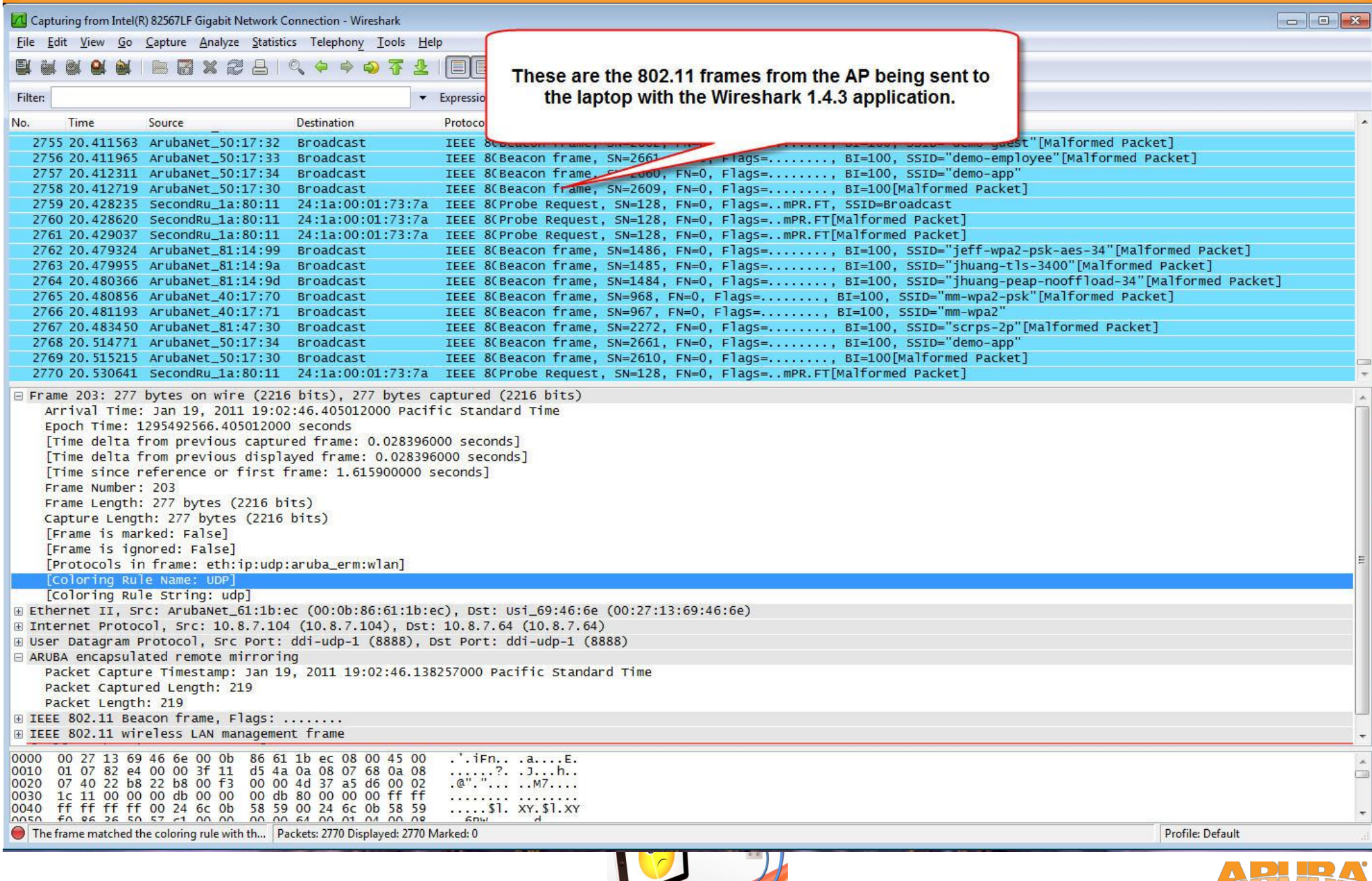

© Copyright 2011. Aruba Networks, Inc. All rights reserved

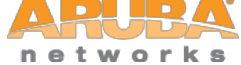

#### • **To stop the remote packet capture**

• Find out the BSSID that is being used to sniff use the CLI command "show ap pcap status ip-addr <AP IP address>"

#### Example: (Aruba\_Thailand\_3600) #show ap pcap status ip-addr 10.8.7.104 Packet Capture Sessions ---------------------- pcap-id filter type intf channel max-pkts max-pkt-size num-pkts status url target ------- ------ ---- ---- ------- -------- ------------ -------- ------ --- ------ 1 raw 00:24:6c:0b:57:b8 157 in-progress 10.8.7.64/8888 (Aruba\_Thailand\_3600) #

Stop the remote packet capture by using the CLI command "pcap stop <AP IP address> bssid <intf column value shown above>".

(Aruba\_Thailand\_3600) #pcap stop 10.8.7.104 1 bssid 00:24:6c:0b:57:b8 pcap-id:1

(Aruba\_Thailand\_3600) #

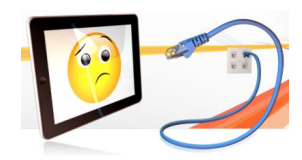

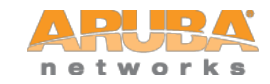

### **Wireless Tools – Airwave Mgmt Client**

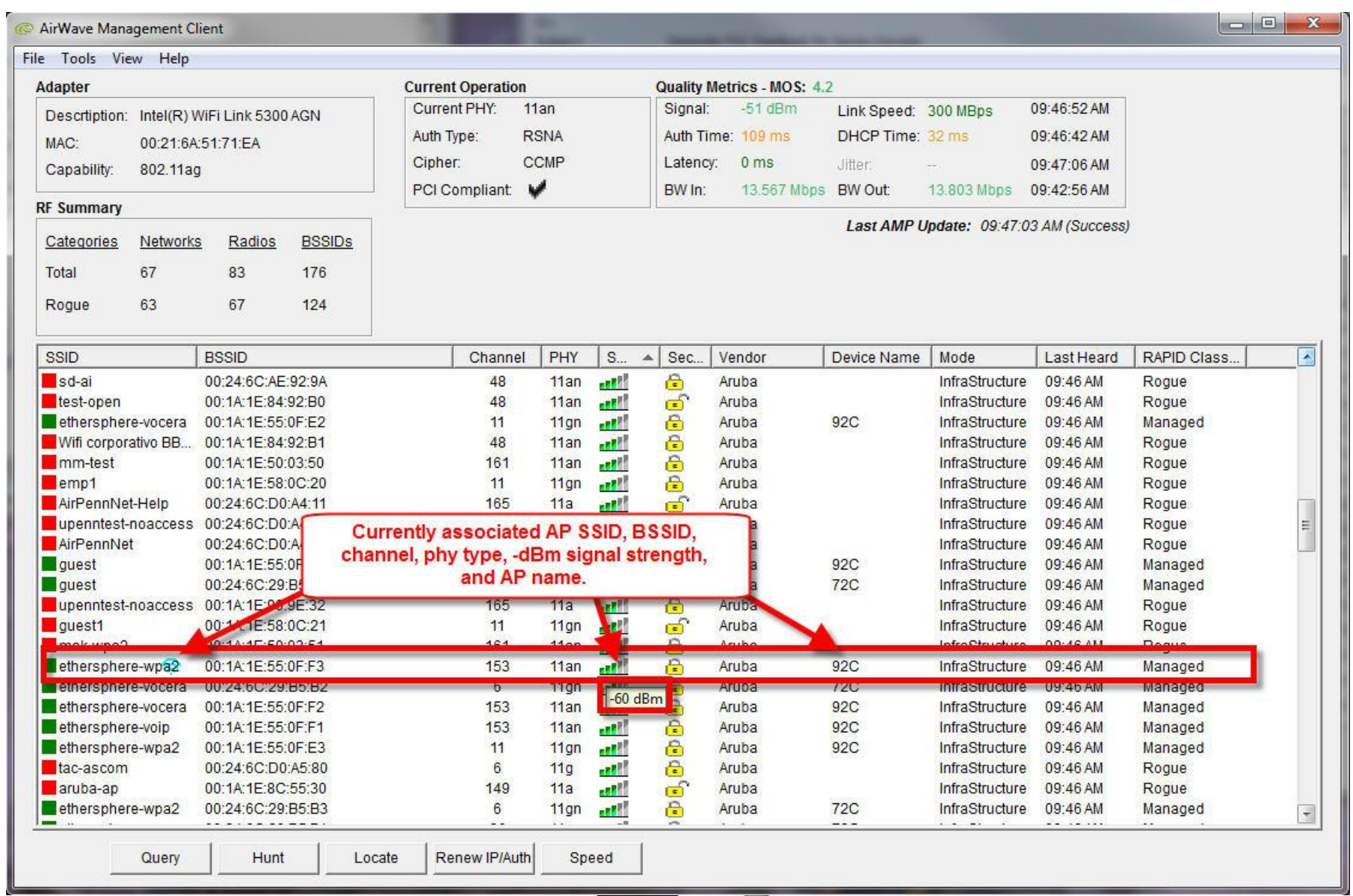

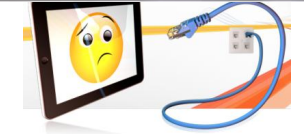

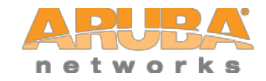

### Checking Controller Health

© Copyright 2011. Aruba Networks, Inc. All rights reserved

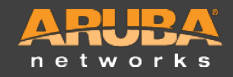

### **Controller CPU Stats**

**(ethersphere-lms3) #show cpuload**

**user 1.2%, system 0.9%, idle 97.9%**

**(ethersphere-lms3) #**

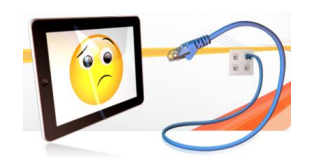

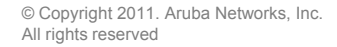

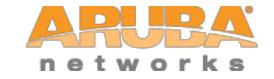

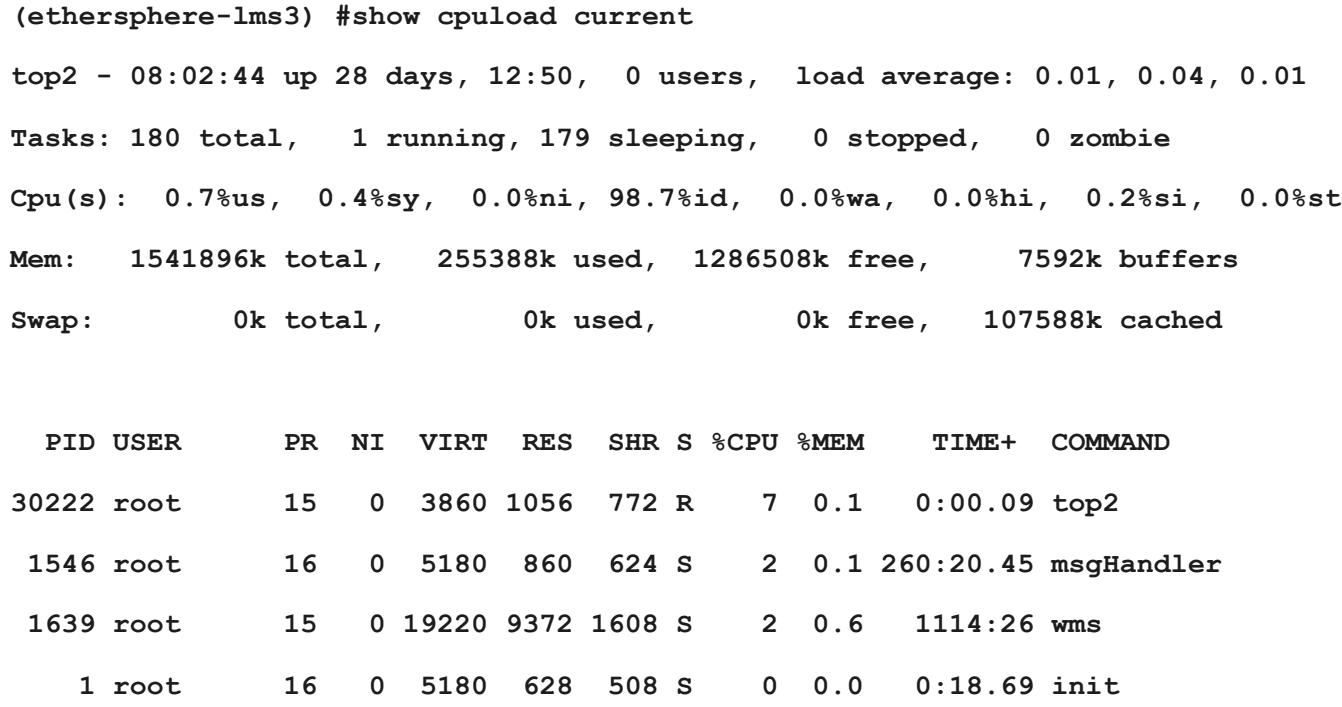

**(ethersphere-lms3) #**

**………**

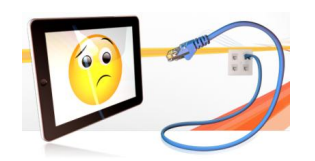

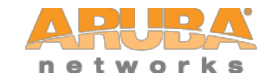

### **Controller Processes Stats**

**ethersphere-lms3) #show processes sort-by cpu**

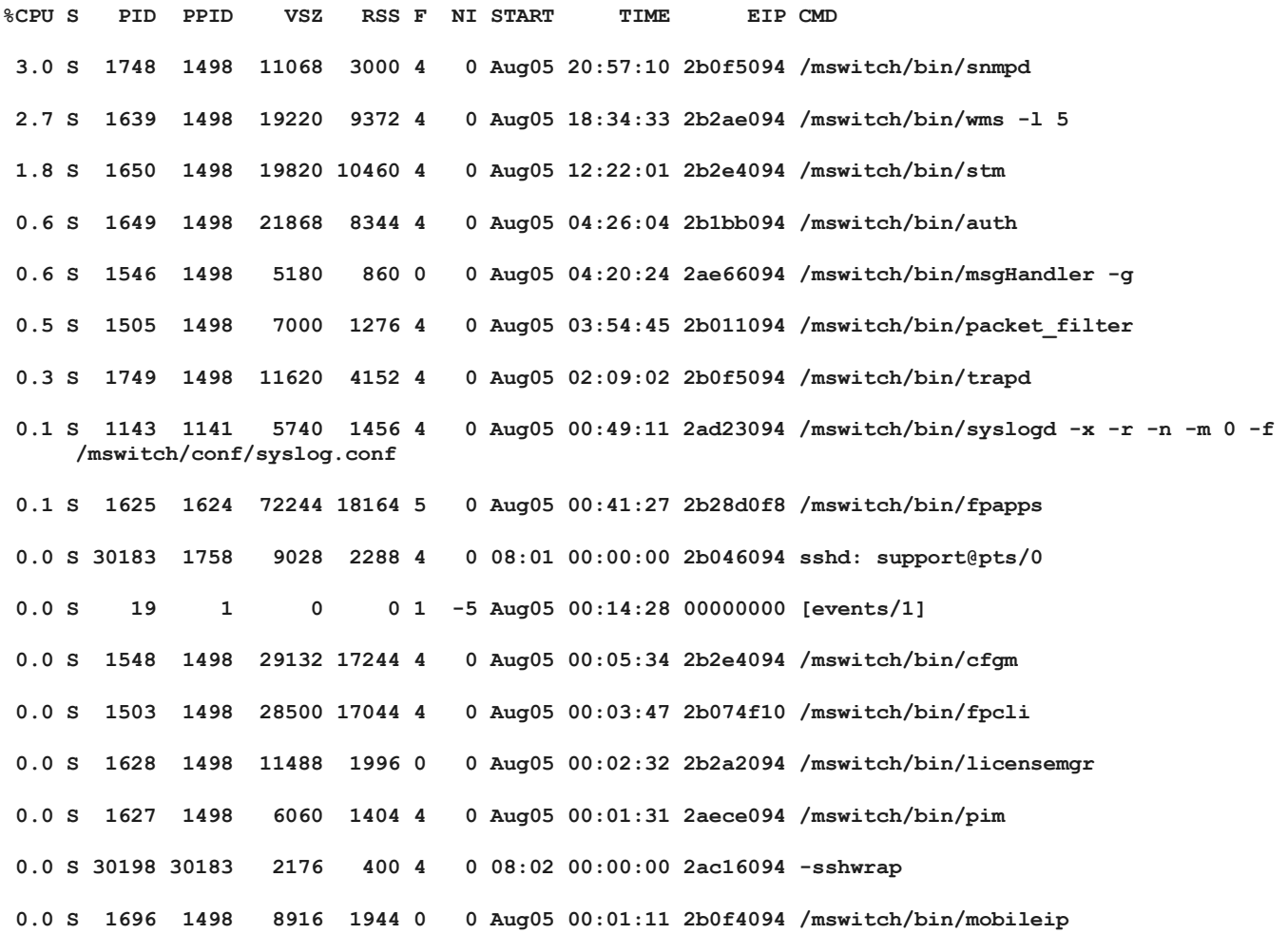

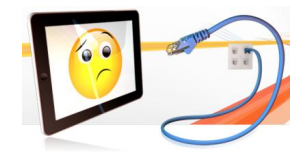

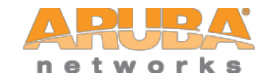

# **Show Datapath Utilization Stats**

(ethersphere-lms3) #show datapath utilization

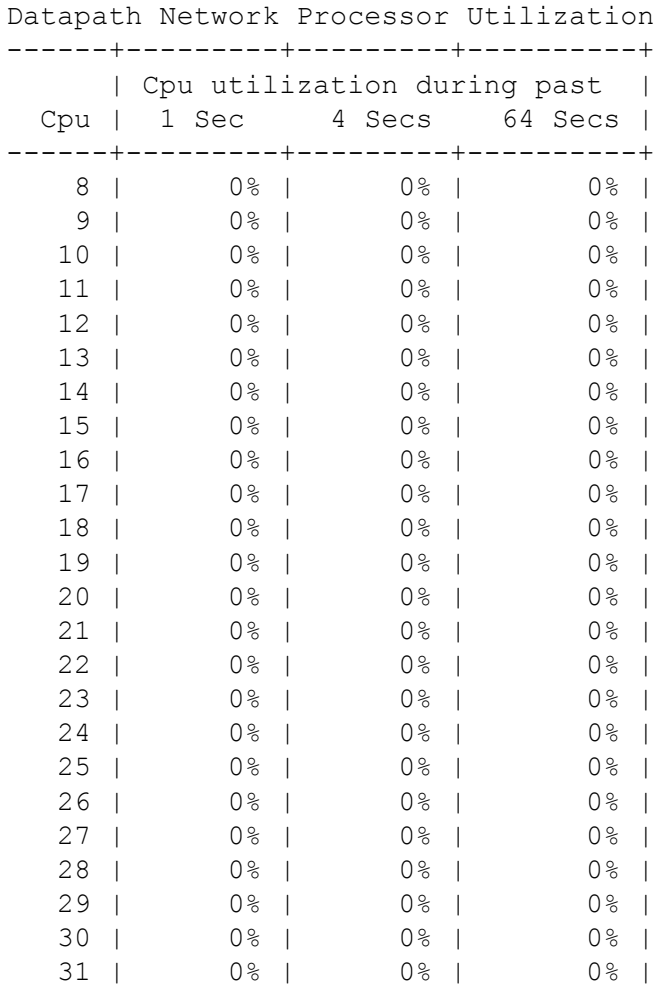

31 | 0% | 0% | 0% |

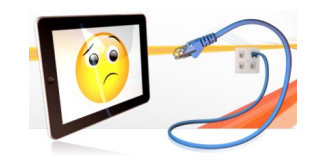

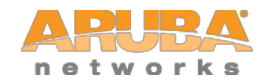

### **Controller Datapath Frame Stats**

**(ethersphere-lms3) #show datapath frame**

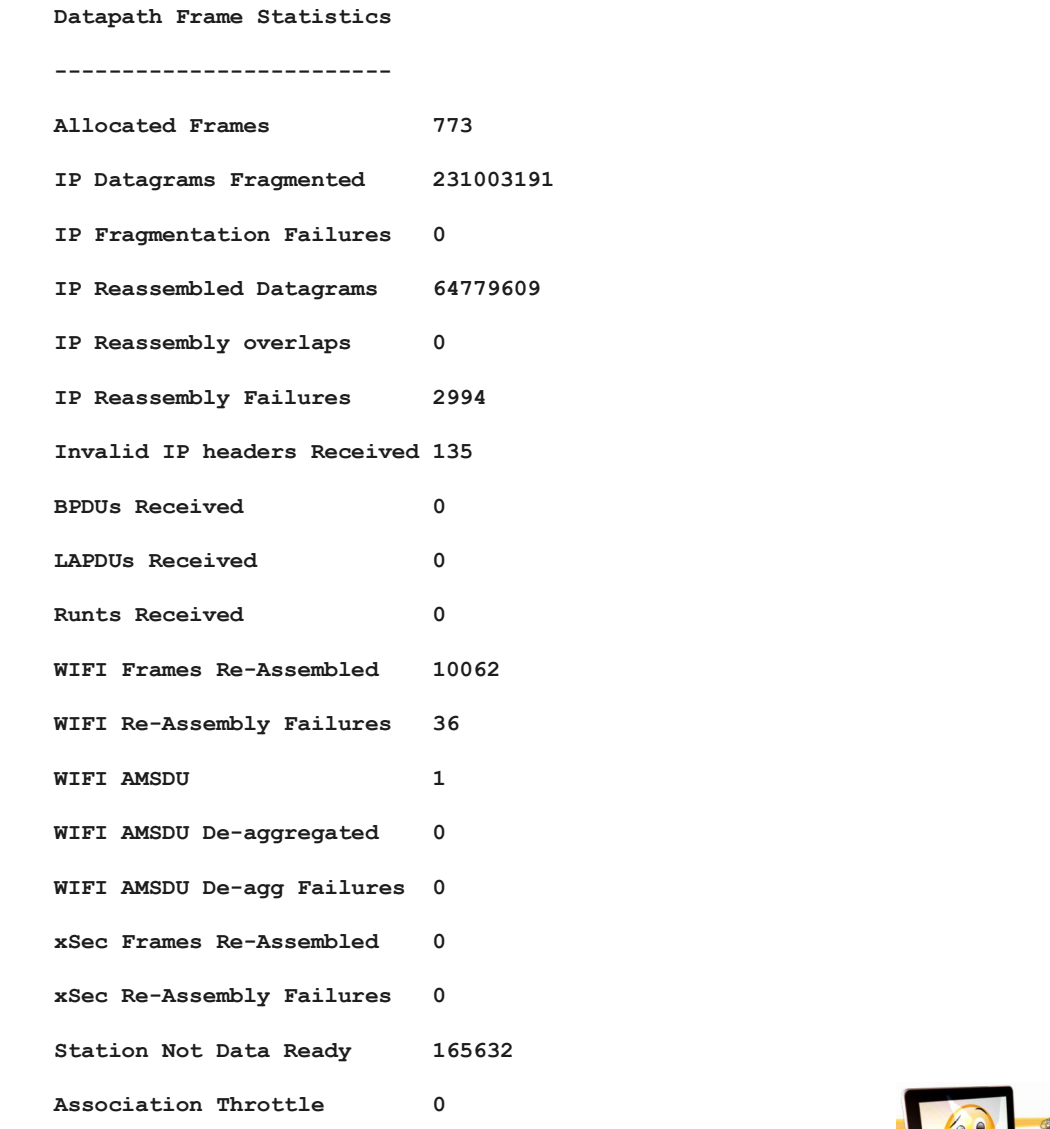

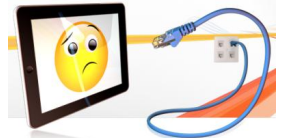

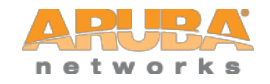

© Copyright 2011. Aruba Networks, Inc. All rights reserved

### **Controller Datapath Frame Stats**

#### **(ethersphere-lms3) #show datapath frame**

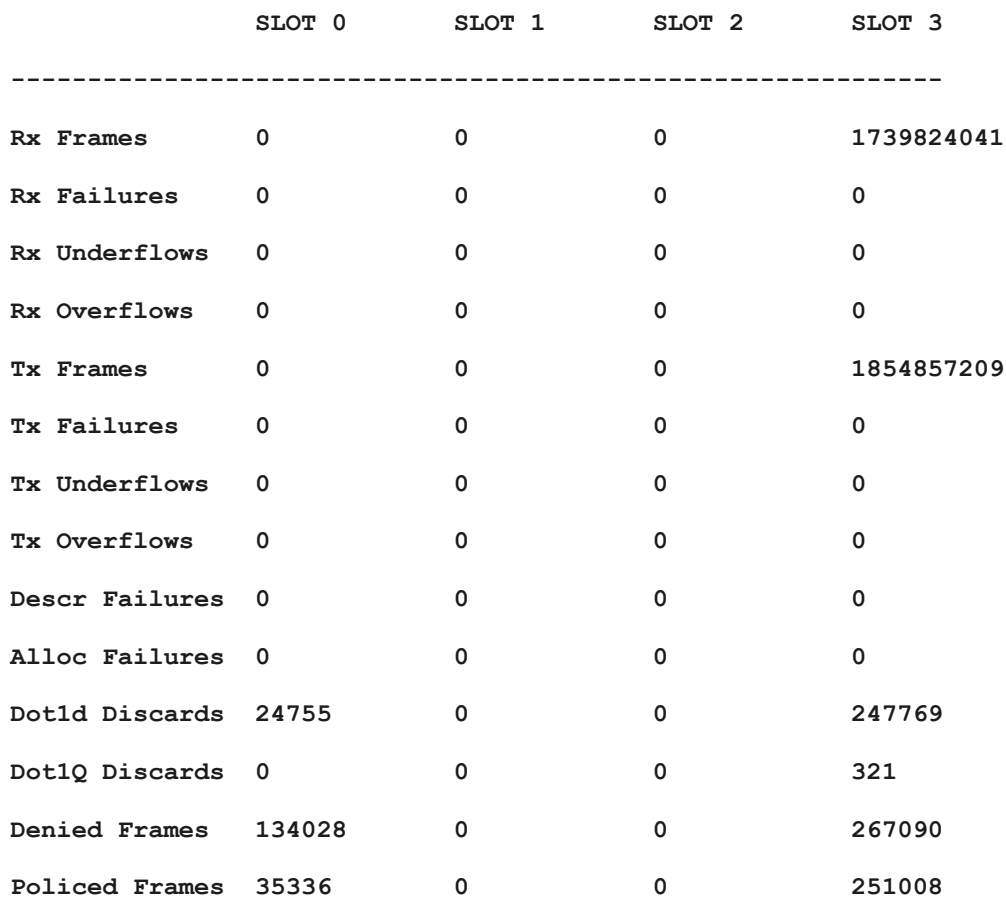

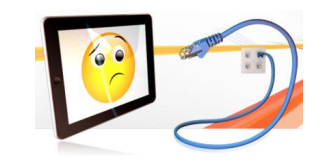

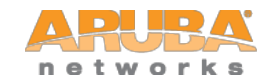

### **Controller Datapath Session Stats**

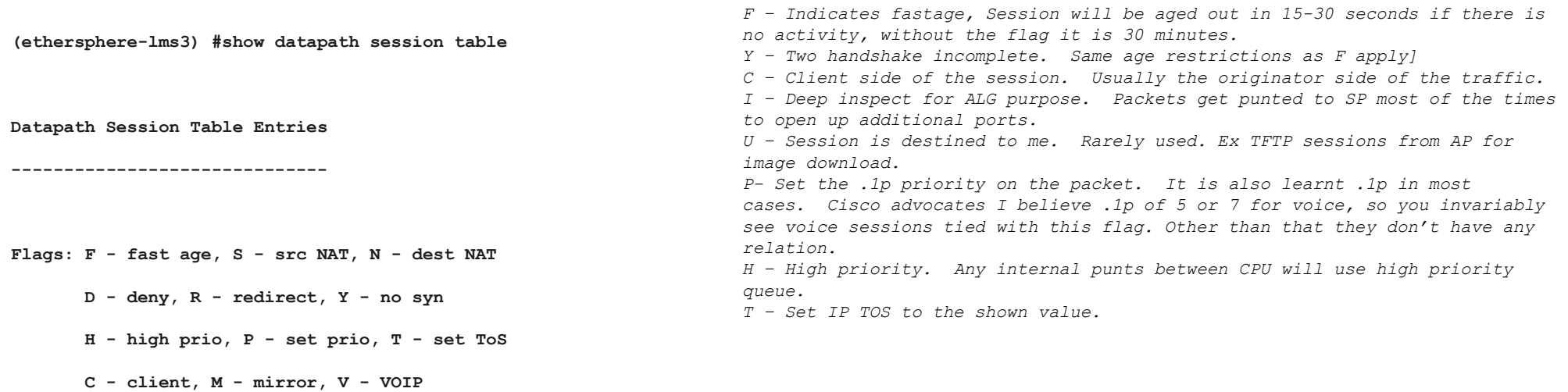

 **I - Deep inspect, U - Locally destined**

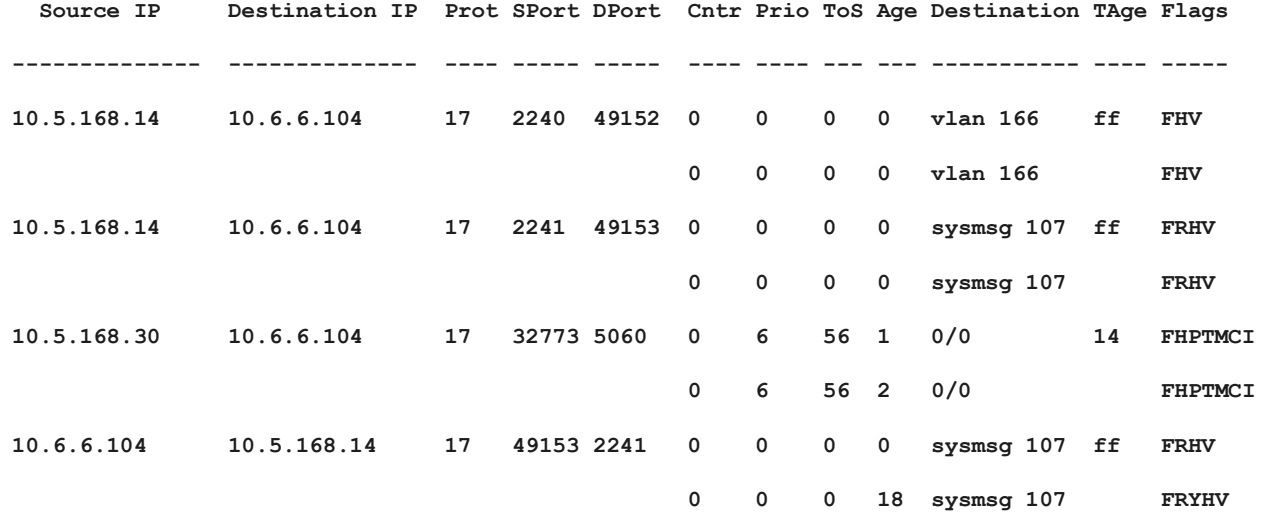

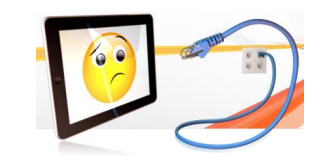

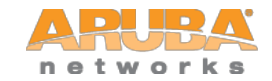